## CREATING BOOKMARKS IN GOOGLE CHROME

## **ADDING BOOKMARKS:**

- 1. Using Google Chrome, open the website that you want to bookmark.
- 2. Click on the **STAR** at the end of the address line.
- 3. Choose ADD BOOKMARK.

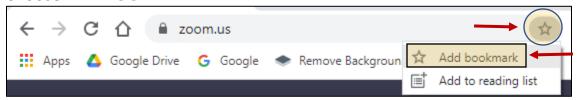

- 4. You can change the name if you wish.
- 5. Keep it set to **BOOKMARKS BAR** for easy access.
- 6. Press DONE.
- 7. This website will now be available in just one click using the **BOOKMARKS BAR** under the address bar at the top of your screen.

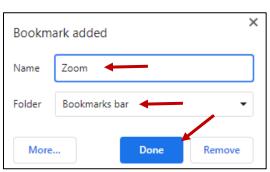

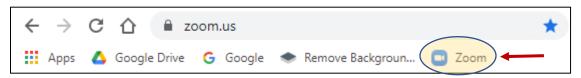

\*NOTE: If your devices are not syncing, you may have to bookmark this tab on each computer that you use.

## **EDITING/REMOVING BOOKMARKS:**

- 1. Open the website and click the **STAR** at the end of the address line.
- 2. Select EDIT BOOKMARK.

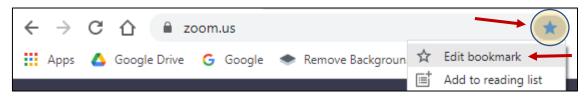

3. Make your changes or select **REMOVE** to delete the bookmark.

\*NOTE: To create folders to store multiple bookmarks, change the BOOKMARKS BAR option to OTHER BOOKMARKS or select CHOOSE ANOTHER FOLDER to create a folder of your own.

## **CHECK OUT THIS YOUTUBE VIDEO FOR GREAT TIPS AND TRICKS!**

You can even add bookmarks to your favorite Google Drive documents for quick access!